# **MW11** Difficult Airway Management Simulator Assessment System

#### Set up and additional instructions

### User's Manual: P10

### 1. Setting the pole to support the monitor

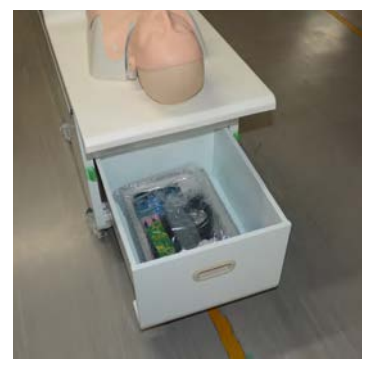

1, Tools and the instruction manual is in the drawer of the simulator unit.

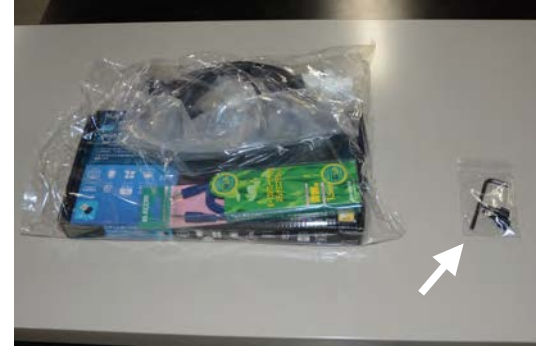

2, Find the hexagon wrench packed . 3, Open the back wall of the

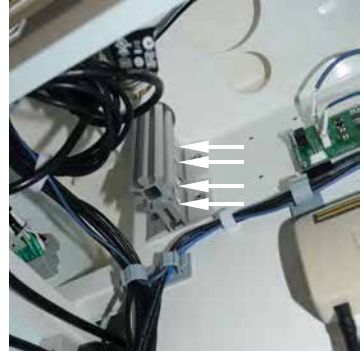

simulator unit. Loosen the four hexagon bolts with the wrench that fix the lower end of the pole.

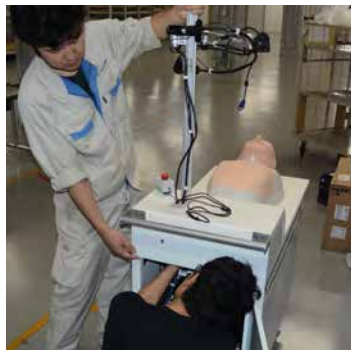

4, Lift the pole and fix it by tightening four hexagon bolts.

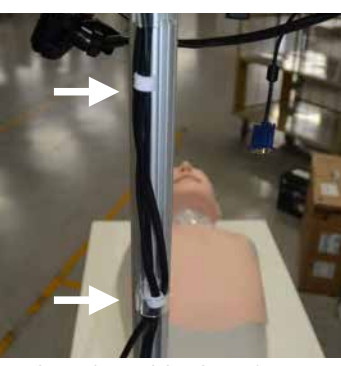

5, Align the cables by adjusting cable guides on the pole.

## 2. Setting the Monitor

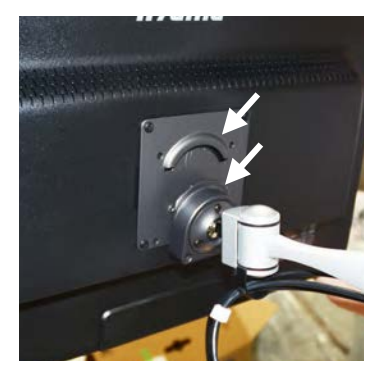

1, Put the metal fitting at the back of the monitor over the fitting at the head of the supporting arm.

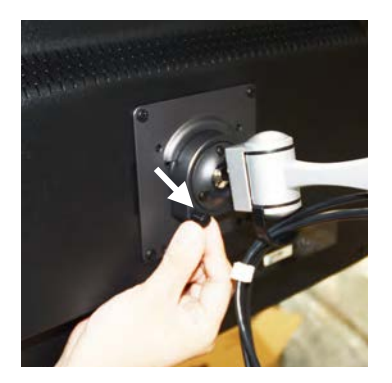

2, Fix the fittings with two screws.

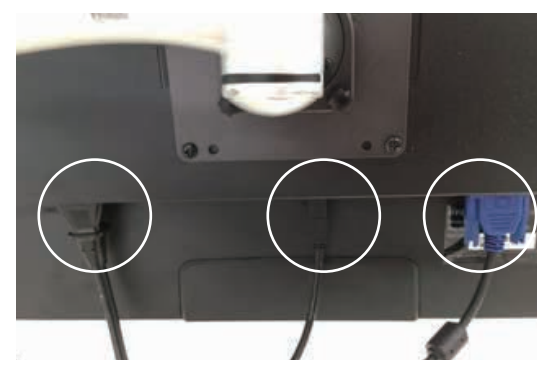

3, Connect power cable, USB cable and the monitor cable.

1

# User's Manual: P10

#### 3, Setting the camera

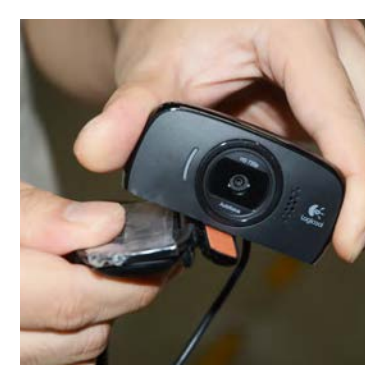

1, Open the lid of the camera. Rotate the camera head 180 degrees and fold back the lid.

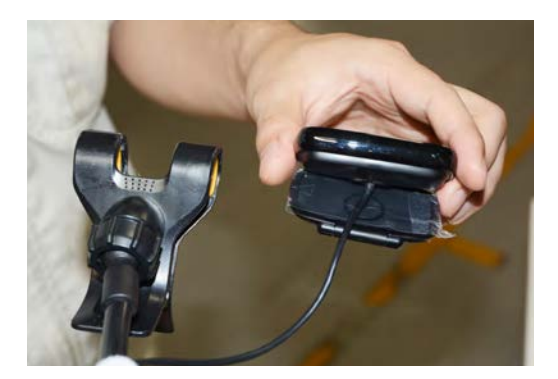

2, Hold the camera by the clip at the top of the camera arm on the pole.

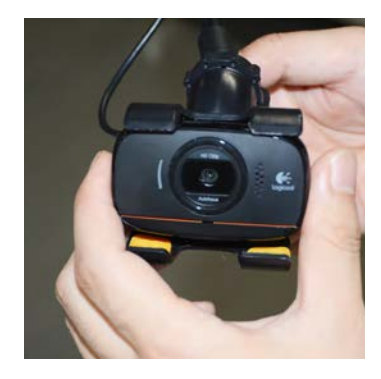

3, Hold the camera arm when adjusting camera position.

#### 4, Setting up the keyboard

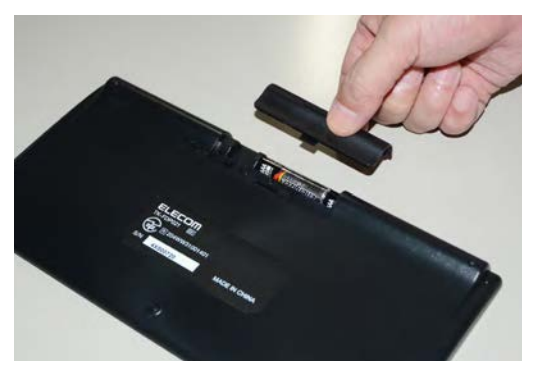

1, Set the dry batteries to case on the back of the keyboard. \*At the time of delivery, sample batteries are enclosed.

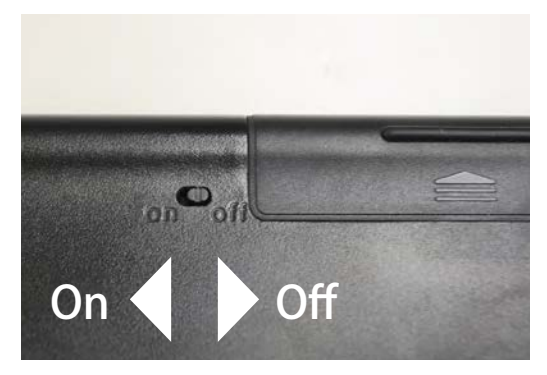

2, Turn on the switch at the back of the keyboard.

#### 5, Connecting the printer

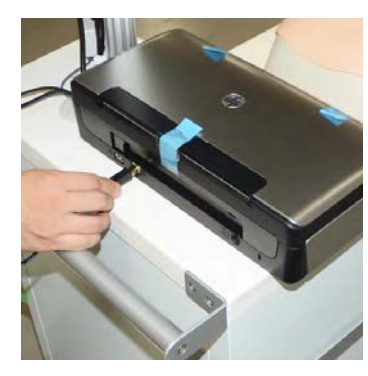

1, Connect the USB cable at the bottom of the pole to the port at the back of the printer.

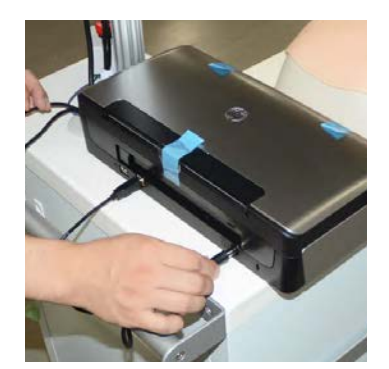

2, Then, connect the power cable.

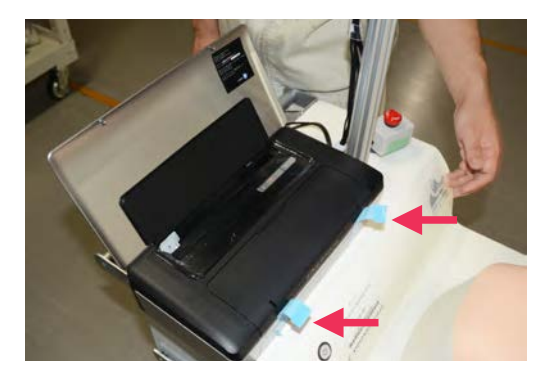

3, Peel off the tapes before using. \*Ensure to turn on the printer AFTER turning on the main power of the simulator

2

#### User's Manual: P11

#### LED indication of the power switch

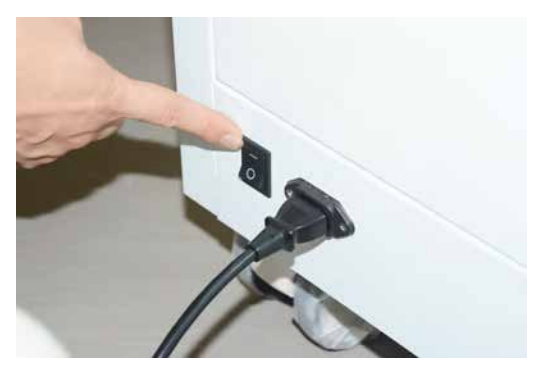

1, Turn on the power switch at the back of the simulator unit.

#### User's Manual: P12

### 1, Touch pen for the monitor

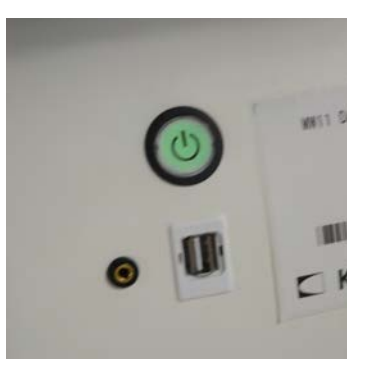

2, The simulation unit power button on the top edge of the simulator blinks dimly (the system is at standby).

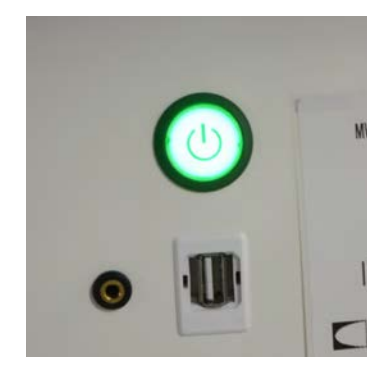

3, Hold down the button for 2-3 seconds. The button starts blinking brightly (booting). Then after a while it starts to light continuously (ready). Now the system is ready for operation.

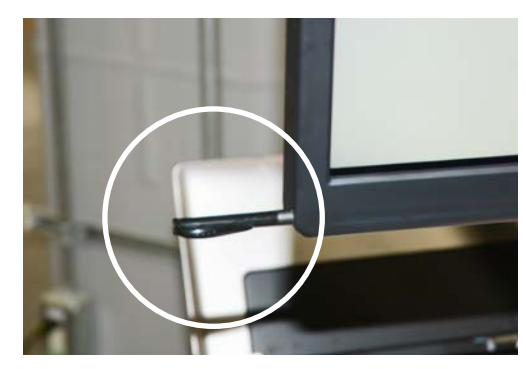

1, The touch pen is housed at the lower left corner of the monitor.

#### 2, Emergency Button

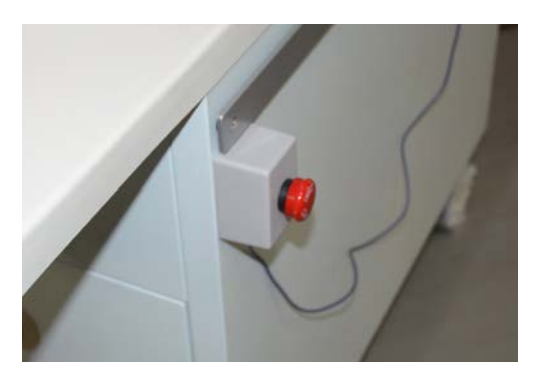

1, Emergency button can be attached on the side wall of the simulator unit.

\*The button is to force terminate the system when some unusual mechanical movement occurs, such as repeated opening and closing of the jaw.

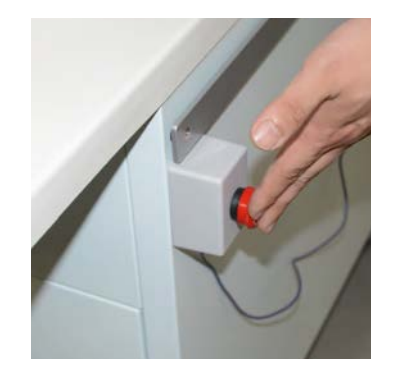

2, When the emergency button is pressed all mechanical movement stops and the simulator shuts down automatically.

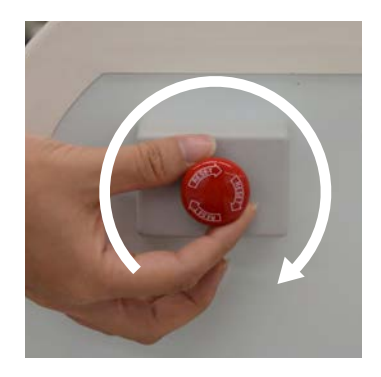

3, To release the emergency button turn the button clockwise. Then push the simulation unit power button to restart the system.

#### User's Manual: P26

#### Shutting down the system

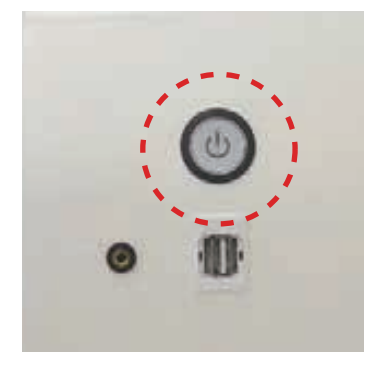

When "exit this software" is selected, the system shuts down automatically. The power button on the top edge of the simulator table blinks dimly indicating standby. Turn off the power switch at the back of the unit.

#### Trouble shooting

Sensors for force on tongue do not react: blade position (red circle) and force value

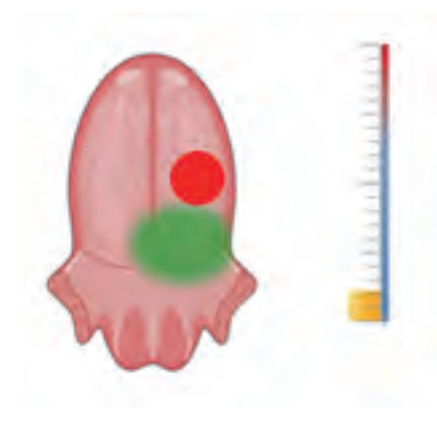

(yellow bar) do not appear on the monitor.

Normal display

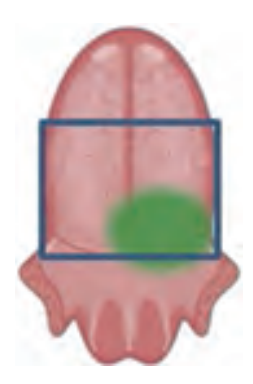

1, The blade position cannot be detected outside of the square indicated above.

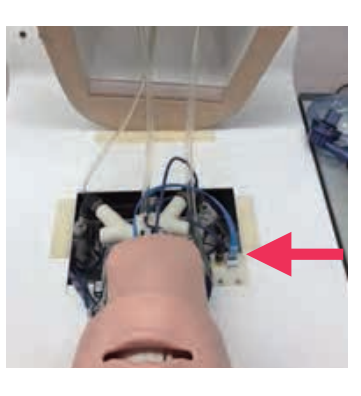

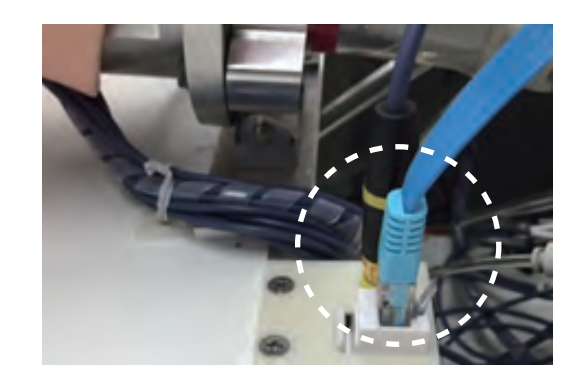

2, If the red circle does not appear despite the blade's being in the designated area, loose connection of the cable may be suspected. Check if the cable .blue one) for sensors in the tongue is firmly connected to the terminal. First, lift the manikin body. The port is near the right shoulder of the manikin. If the connection is loose, reconnect and then restart the system. If the problem still persists, replace the sensors in the tongue.

#### Sensors for "lift epiglottis" do not respond

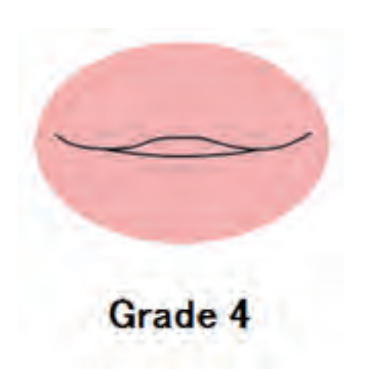

The indicator remain at grade 4 despite that the epiglottis is lifted properly.

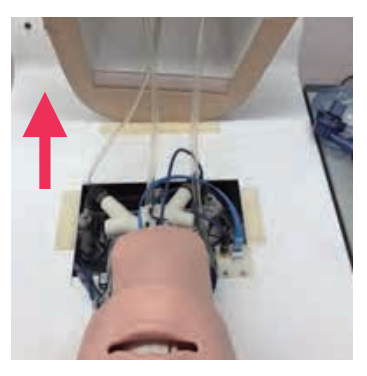

1, Lift the manikin body.

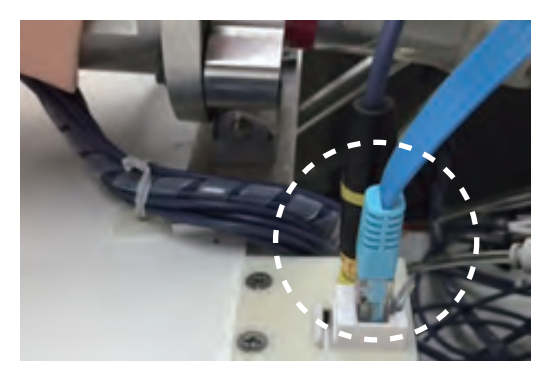

3. Check if the cable (with yellow head) is firmly connected to the terminal. If the connection is loose, reconnect and restart the system. If the problem still persists, replace the tongue.

#### Ventilation to the lungs or the stomach is not detected.

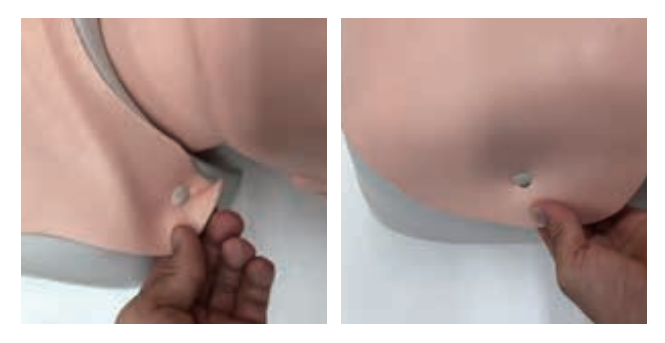

1, Disengage the skin from four pins and remove the chest skin.

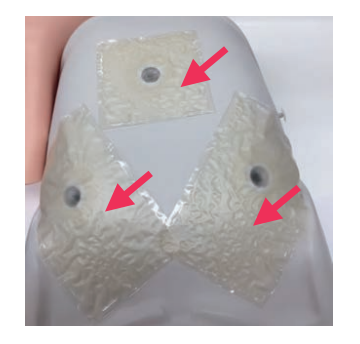

2, Check the three bags on the torso base for holes and if the bags are firmly adhered on the base.

If there are any holes or insufficient adhesion replace the bags.

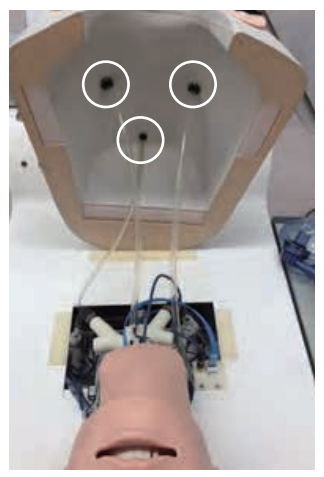

3, In case that all bags are intact, check the connections of tubes at the back of the body.

#### Inspection tag

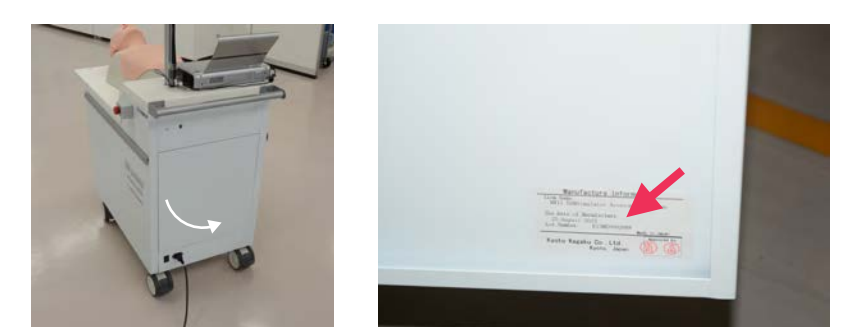

1, The inspection tag with the product's lot number is found in side of the back wall.

5

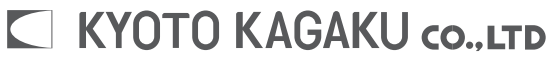

URL•http://www.kyotokagaku.com e-mailrw-kyoto@kyotokagaku.co.jp

#### ■**Main Office and Factory**

15 Kitanekoya-cho Fushimi-ku Kyoto 612-8388, Japan Telephone : 81-75-605-2510 Facsimile : 81-75-605-2519

3109 Lomita Boulevard, Torrance, CA 90505-5108 ,USA Telephone : 1-310-325-8860 Facsimile : 1-310-325-8867 **Kyotokagaku America Inc. : USA,Canada,and South America**

The contents of the instruction manual are subject to change without prior notice.

No part of this instruction manual may be reproduced or transmitted in any form without permission from the manufacturer. Please contact manufacturer for extra copies of this manual which may contain important updates and revisions. Please contact manufacturer with any discrepancies in this manual or product feedback. Your cooperation is greatly appreciated.